## Accessibility and Accommodations Options: How to Indicate Printed Alternate Language Accommodation for English Language Learners for the Math and Science Tests

For those English Language Learners taking the English edition on the computer and making use of a printed alternate language edition, schools will indicate the alternate language on the "Offline Testing Accommodations" tab by selecting the appropriate language from the listing under "Print Variations."

Selecting Print Variation and the alternate language in the Nextera Administration System will ensure the alternate language paper edition and the English CBT are the same form. This should be used by students who want to test with the English CBT version with the support of the printed alternate language edition.

## Science **Testing district** 2 Accessibility and Accommodation Options  $\checkmark$ Nextera Training Test District (012345) **Q** Initial Page Zoom Answer Masking Tool abc Text-to-Speech (online only) **Testing school** Read Aloud (by human) Classroom Accommodations<br>
0 Selected **Print Variations** Nextera Training Elementary School (012345)  $\blacktriangleright$ OFF **Testing class** Test Class C  $\checkmark$

1) Click Modify on the Edit Student Record Screen

2) Select the tab for "Offline Testing Accommodation."

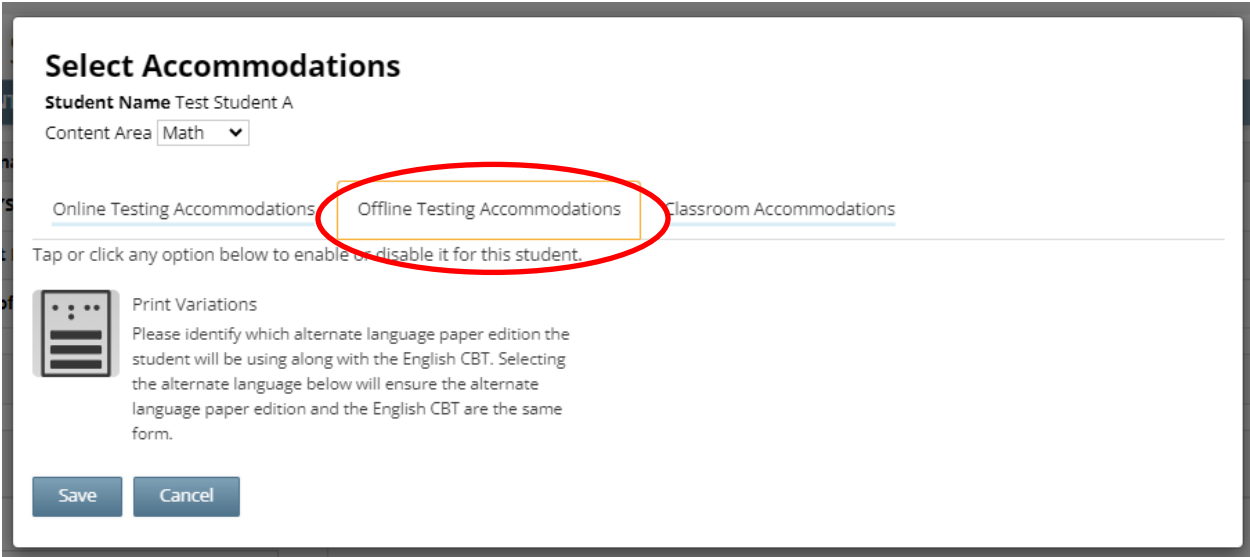

## 3) Click on Print Variation

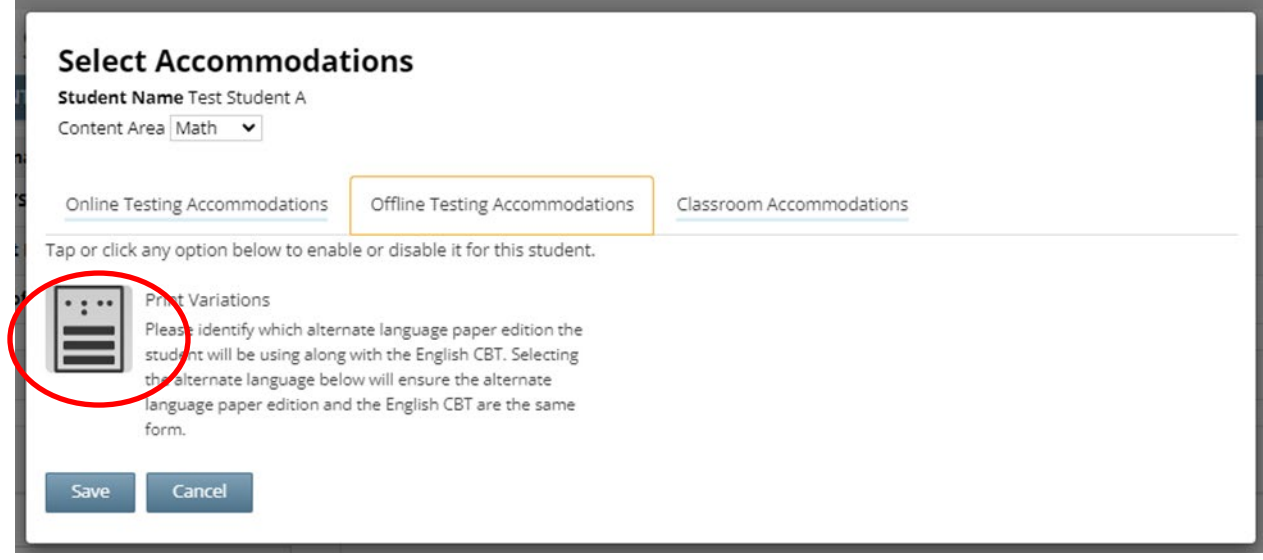

4) Indicate the alternate language edition that the student will be using by selecting from the dropdown listing and then click Save.

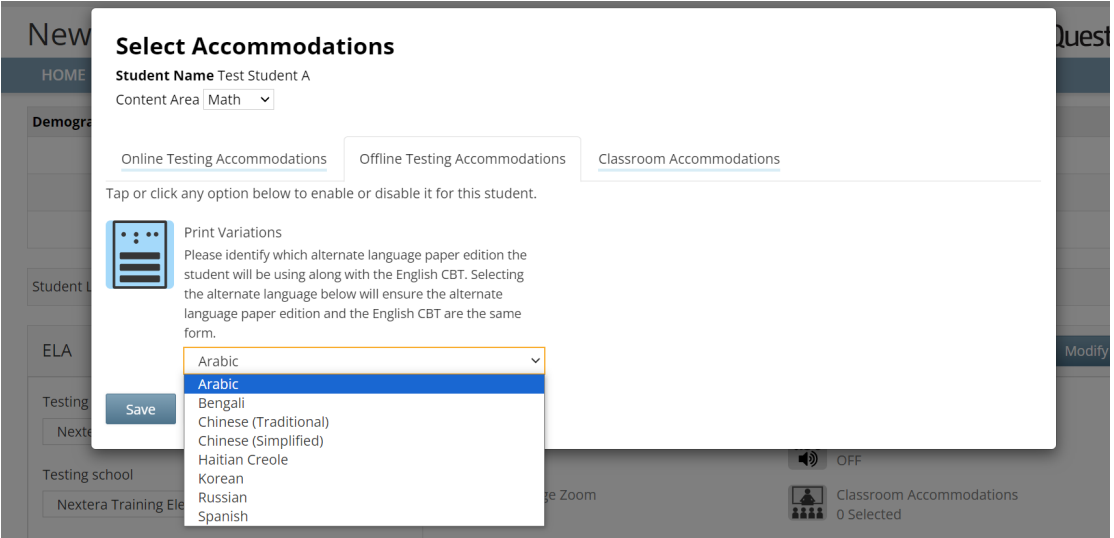

Please note, accommodations must be selected prior to printing log in tickets and do not carry over from the simulation to the operational tests or from one subject test to another. They must be set separately for the simulation and the operational tests and for each subject tested.